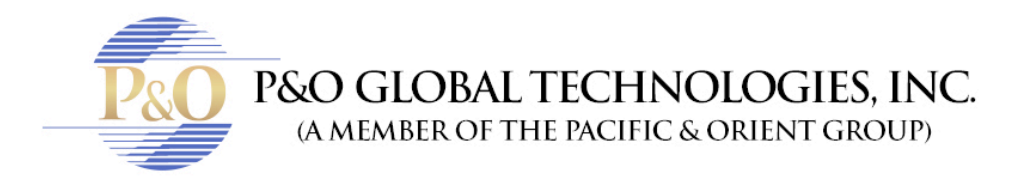

## **WATCH YOUR SECURITY CAMERAS ON YOUR TV**

Follow these steps if you want to view your Security Cameras on your TV. You can see your cameras on your TV by connecting with a Chromecast, Apple TV, game console or smart TV.

## **WATCH WITH CHROMECAST, GAME CONSOLES OR SMART TVs**

- Make sure that your mobile device is connected to the same Wi-Fi network as your Chromecast, game console or smart TV.
- Open the Security Camera app on your Android or iOS mobile device.
- Tap the Cast icon **N** located in the top right corner of any page in the app. The icon will only appear when your mobile device is connected to the same Wi-Fi network as your receiver.
- From the pop-up, select the Chromecast device, game console or smart TV you want to play your video on.
- When you're connected, the Cast icon  $\mathbb{R}$  will turn blue and you can start watching.

## **WATCH WITH APPLE TV**

- Make sure that your iOS mobile device (iPhone or iPad) is connected to the same Wi-Fi network as your Apple TV.
- Open the Security Camera app on your iOS mobile device.
- Tap the AirPlay icon  $\Box$  located in the top right corner of any page in the app. The icon will only appear when your iOS mobile device is connected to the same Wi-Fi network as your Apple TV.
- From the pop-up, select the Apple TV device you want to play your video on.
- When you're connected, the AirPlay icon will turn blue and can start watching.

Note: To use Apple TV using AirPlay, make sure your Apple TV is running OS6+ and that you're accessing the app from an iOS device (iPhone, iPad, iPod Touch).